# **Prestige 650M Read Me First**

## **Rear Panel and Connections**

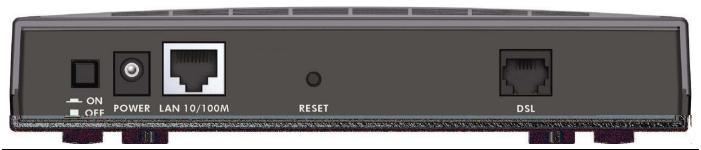

| PORT        | DESCRIPTION                                                                                                    |
|-------------|----------------------------------------------------------------------------------------------------|
| DSL         | Connect to a telephone jack using the included phone wire.                                                                                                    |
| RESET       | You only need to use this button if you've forgotten the Prestige's password. It returns the Prestige to the factory defaults (see below and see your <i>User's Guide</i> for details).                                     |
| LAN 10/100M | Connect to a computer (or a hub if your network has more than one computer) using an Ethernet cable. The LAN port is auto-sensing which means either a crossover or straight-through Ethernet cable will do in either case. |
| POWER       | Connect the end of the included power adaptor (use only this adapter) to this power socket.                                                                                                    |

## **The Front Panel LEDs**

After you've made the connections, connect the power cable to a power supply, press the power switch in and look at the front panel LEDs.

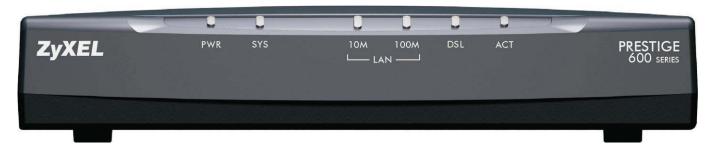

The **Power** LED turns on, the **SYS** LED blinks and turns steady on. The **SYS** LED turns red if power is too low. The **LAN** and **DSL** LEDs turn on, if they are properly connected.

## **Prestige Factory Defaults**

| IP Address: 192.168.1.1 | Subnet Mask: 255.255.255.0 | Default Password: 1234 |
|-------------------------|----------------------------|------------------------|
|-------------------------|----------------------------|------------------------|

## **Internet Account Information**

Your ISP (Internet Service Provider) or telephone company should have given you most of the following information or preconfigured the Prestige with it when you signed up for your Internet access account. You do not need to know every field

#### **Table 1 Internet Account Information**

| Virtual Path Identifier (VPI):        |            |      |           |  |  |
|---------------------------------------|------------|------|-----------|--|--|
| Virtual Channel Identifier (VCI):     |            |      |           |  |  |
| Multiplexing (VC-based or LLC-based): |            | □ vc | □ LLC     |  |  |
| Encapsulation:                        |            |      |           |  |  |
| ☐ RFC 1483                            |            |      |           |  |  |
| □ PPPoA                               | User Name: |      | Password: |  |  |

## Setting Up Your Computer's IP Address

Use this section to assign your computer a static IP address in the 192.168.1.2 to 192.168.1.254 range with a subnet mask of 255.255.255.0. This is necessary to ensure that your computer can communicate with your Prestige.

Your computer must have an Ethernet card and TCP/IP installed. TCP/IP should already be installed on computers using Windows NT/2000/XP, Macintosh OS 7 and later operating systems.

#### Windows 2000/NT/XP

- 1. In Windows XP, click start, Control Panel. In Windows 2000/NT, click Start, Settings, Control Panel.
- In Windows XP, click Network Connections.
   In Windows 2000/NT, click Network and Dial-up Connections.
- 3. Right-click Local Area Connection and then click Properties.
- 4. Select Internet Protocol (TCP/IP) (under the General tab in Win XP) and click Properties.
- The Internet Protocol TCP/IP Properties screen opens (the General tab in Windows XP).
  - -To configure a static IP address, click **Use the following IP Address** and fill in the **IP address** (choose one from192.168.1.2 to 192.168.1.254), **Subnet mask** (255.255.255.0), and **Default gateway** (192.168.1.1) fields.
- Click Advanced. Remove any previously installed gateways in the IP Settings tab and click OK to go back to the Internet Protocol TCP/IP Properties screen.
- If you know your DNS server IP address(es), click Use the following DNS server addresses, and type them in the Preferred DNS server and Alternate DNS server fields.
  - If you have more than two DNS servers, click **Advanced**, the **DNS** tab and then configure them using **Add**.
- Click OK to close the Internet Protocol (TCP/IP) Properties window.
- 9. Click **OK** to close the **Local Area Connection Properties** window.

#### Internet Protocol (TCP/IP) Properties General You can get IP settings assigned automatically if your network supports this capability. Otherwise, you need to ask your network administrator for the appropriate IP settings. Obtain an IP address automatically Use the following IP address: IP address: 192 . 168 35 Subnet mask: 255 . 255 . 255 0 Default gateway: 192 . 168 . Obtain DNS server address automatically Use the following DNS server addresses: Preferred DNS server Alternate DNS server Advanced.. OK Cancel

#### Checking Your Computer's IP Address

- In the computer, click Start, (All) Programs, Accessories and then Command Prompt.
- 2. In the **Command Prompt** window, type "ipconfig" and then press **ENTER.** Your computer's IP address must be in the correct range (192.168.1.2 to 192.168.1.254) with subnet mask 255.255.255.0 in order to communicate with the Prestige.

Refer to your *User's Guide* for detailed IP address configuration for other Windows and Macintosh computer operating systems.

## **Internet Access Configuration**

You can only configure the Prestige via SMT (System Management Terminal) using Telnet.

## **Procedure For SMT Configuration via Telnet**

1. Launch a Telnet program. In Windows, click **Start** and then **Run**. Type "Telnet" followed by a space and the IP address of the Prestige, (192.168.1.1 is the default).

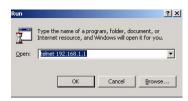

2. Click **OK** to display the password screen. Enter "1234", the default password, to access the SMT main menu. As you type a password, the screen displays an "\*" for each character you type.

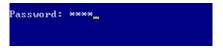

3. The SMT main screen appears.

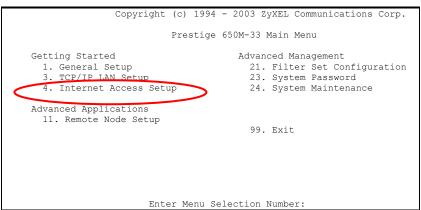

4. Use the ISP information you gathered (*see Table 1 Internet Account Information*) to configure SMT menu 4 and access the Internet. Refer to your *User's Guide* for details on using the SMT.

```
Menu 4 - Internet Access Setup

ISP's Name= ChangeMe
Encapsulation= RFC 1483
Multiplexing= LLC-based
VPI #= 8
VCI #= 35
ATM QOS Type= UBR
Peak Cell Rate (PCR)= 0
Sustain Cell Rate (SCR)= 0
Maximum Burst Size (MBS)= 0
My Login= N/A
My Password= N/A

Press ENTER to Confirm or ESC to Cancel:
```

## **Troubleshooting**

| PROBLEM                                | CORRECTIVE ACTION                                                                                                    |  |  |  |
|----------------------------------------|----------------------------------------------------------------------------------------------------|--|--|--|
| The Power and/or SYS LED(s) are off.   | Make sure the Prestige is connected to the correct power adapter and that the power adapter is plugged into an adequate power supply.                                                                    |  |  |  |
|                                        | Turn the Prestige off and on. If the error persists, you may have a hardware problem. In this case, you should contact your vendor.                                                                      |  |  |  |
| The SYS LED is red.                    | Prestige power is low and consequently may be disconnected from the ADSL line. This is a "dying gasp" warning signal.                                                                                    |  |  |  |
|                                        | Make sure you are using the correct power adapter.                                                                                                    |  |  |  |
|                                        | Make sure you have sufficient power for the operation of your Prestige. Make sure you do not have too many electrical appliances connected to the same power source.                                     |  |  |  |
|                                        | Check the power connections between the Prestige and your power source.                                                                                                    |  |  |  |
| The LAN LED won't turn on.             | Check the cable connection to the Prestige LAN port.                                                                                                    |  |  |  |
|                                        | Make sure your computer network card is working properly.                                                                                                    |  |  |  |
|                                        | Check the TCP/IP configuration on your computer. Make sure that the IP address and the subnet mask of the Prestige and the LAN computer(s) are in the same subnet.                                       |  |  |  |
| The DSL LED is off.                    | Check the connection between the Prestige DSL port and the wall jack.                                                                                                    |  |  |  |
| I cannot access the SMT menu.          | The default SMT password is "1234". If you have changed the password and have now forgotten it, you will need to reset the Prestige or upload the default configuration file (see <i>User's Guide</i> ). |  |  |  |
| I cannot ping any computer on the LAN. | If the 10/100M LAN LED is off, check the cables between the Prestige and your computer or hub.                                                                                                    |  |  |  |
|                                        | Verify that the IP address and the subnet mask of the Prestige and the computers are on the same subnet.                                                                                                 |  |  |  |
| I cannot access the Internet.          | Make sure the Prestige is turned on and connected to the network.                                                                                                    |  |  |  |
|                                        | If the Prestige's DSL LED is off, check the cable between the Prestige and the telephone wall jack.                                                                                                    |  |  |  |
|                                        | Make sure you entered your Internet account information (including username and password) correctly. A username/password may be case-sensitive.                                                          |  |  |  |